### EMPIRE XPU Tutorial

3D Design – Package Simulation

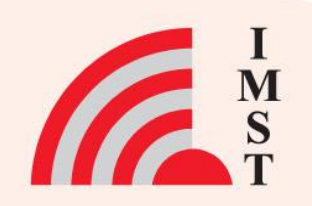

### **Overview: Topics**

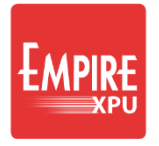

 $\overline{y}$ 

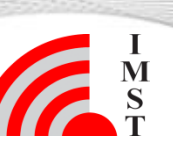

- **Start New Project**
- 3D structure definition
- Port library elements
- Bond wires, via holes
- Equidistant meshing
- S-Parameters, impedances

### **Step 1: Start**

• Start Empire

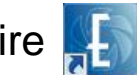

- Click "New Project"
- Set "Loss Calculation", Dielectrics and Conductors to "wide band lossy", OK
- File  $\rightarrow$  Save as
- Create new directory "package" and save file

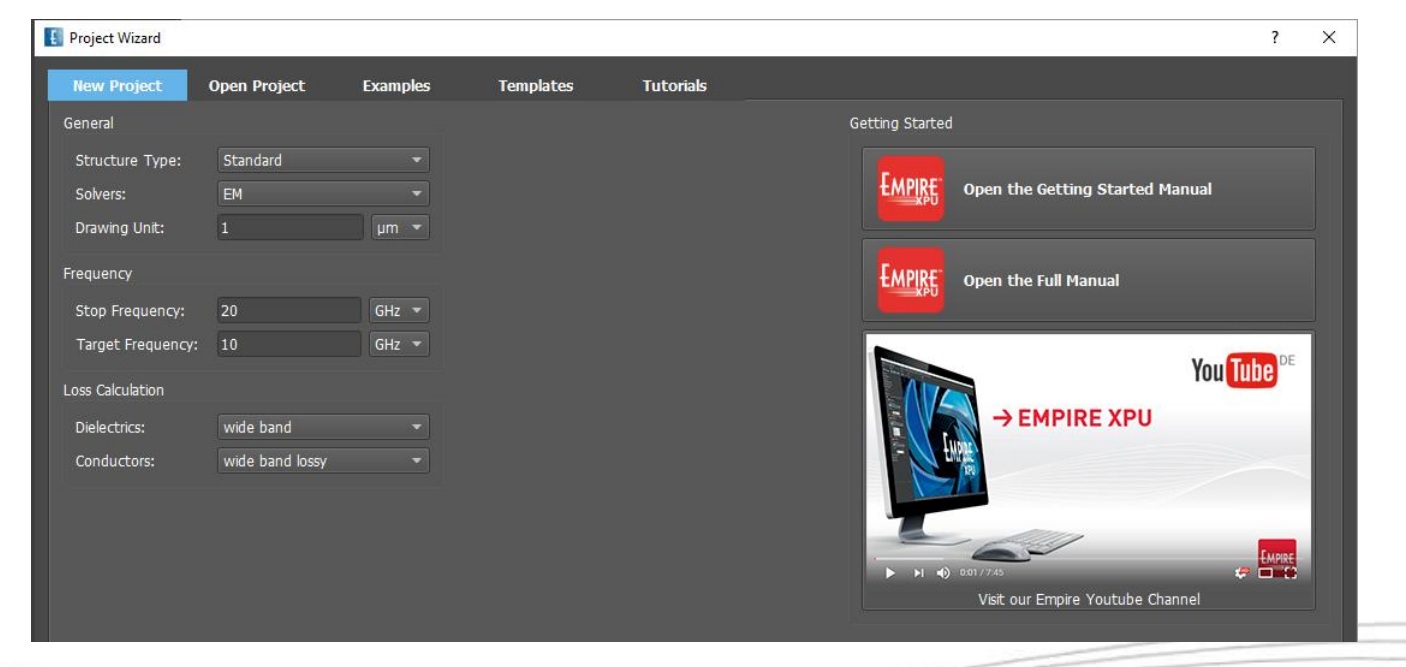

### *Comments:*

**3**

• *Loss calculation using broadband surface models for conductors and Debye models for dielectrics*

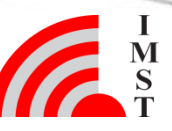

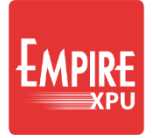

### **Step 2: Ceramic**

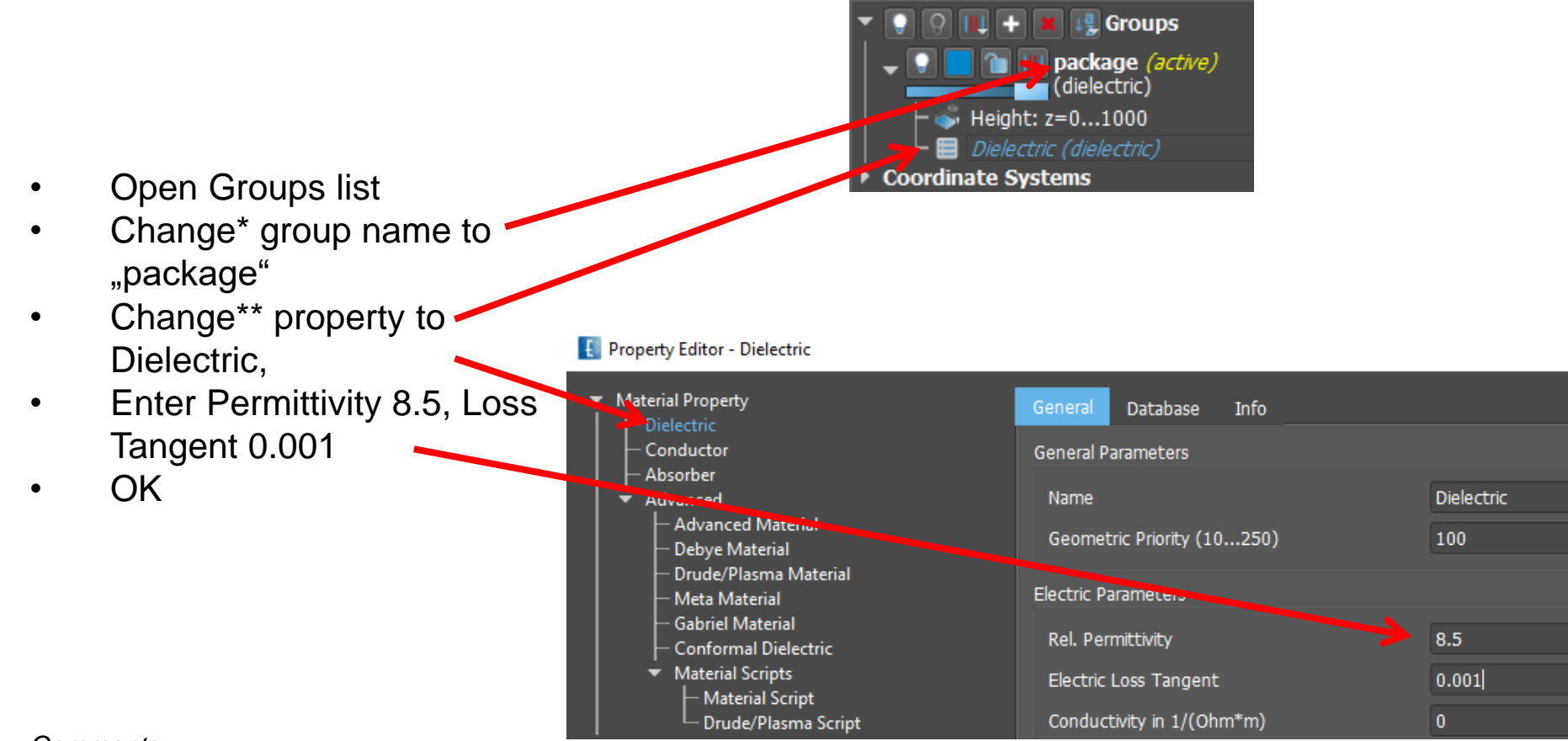

### *Comments:*

**4**

• *\*Right click, "Edit Name"*

• *\*\*Double left click on property "conductor"*

*Geometric Priority used for intersecting objects (default Dielectric 100< default Conductor 200)* 

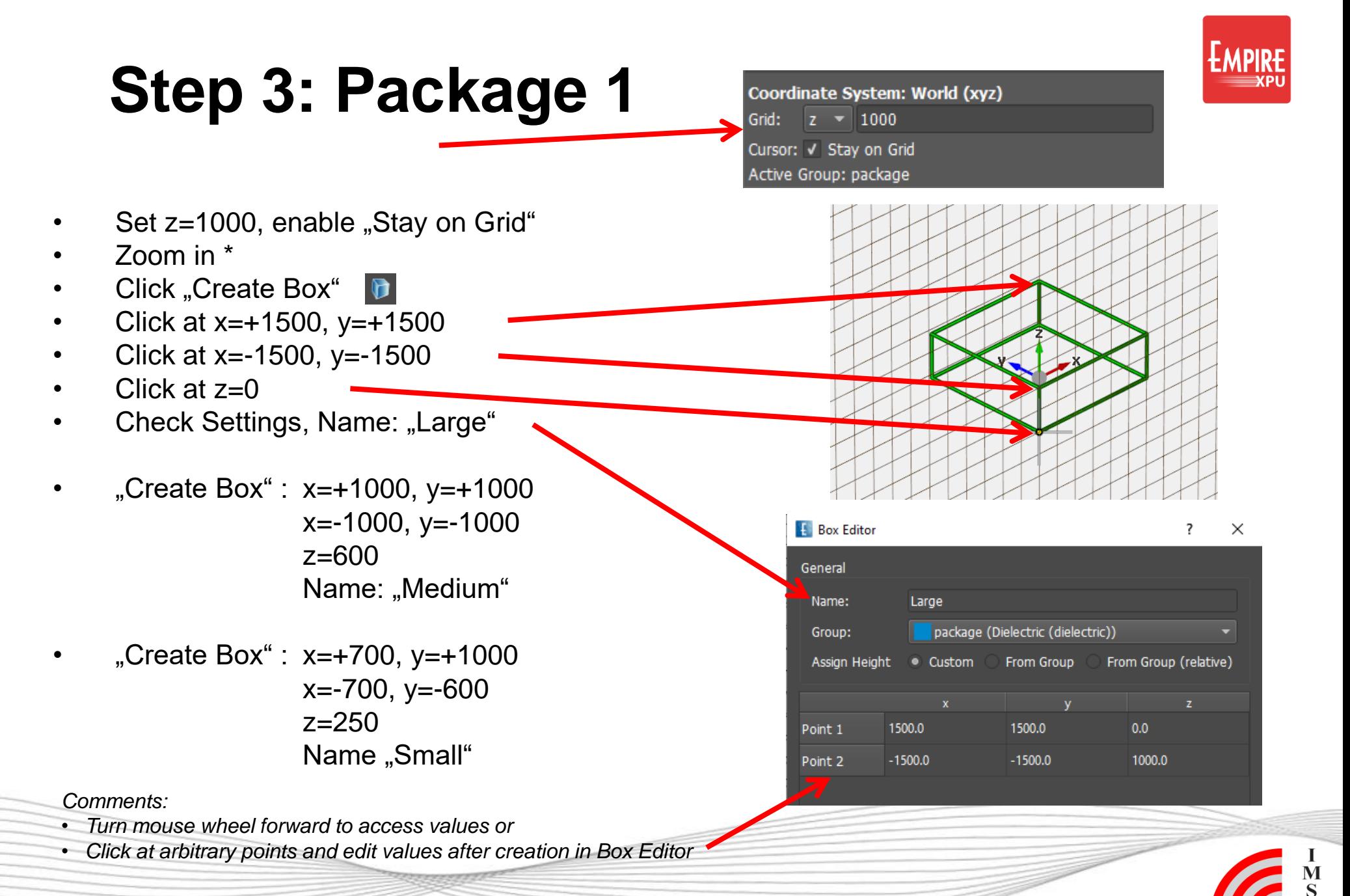

# **Step 4: Package 2**

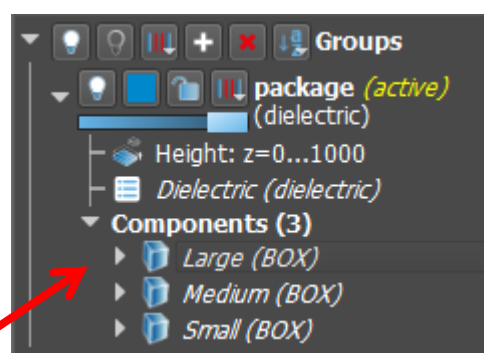

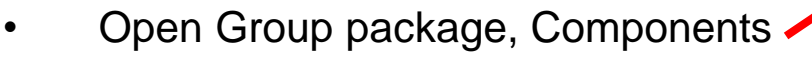

- Left click on "Large" object
- Ctrl+Left click on "Medium" object
- Subtract,  $\Box$  confirm with yes\*
- Left click on "*SURFACE*" object
- Ctrl+Left click on "Small" object
- **Subtract**
- Set Grid z=0, Zoom extents  $\Theta$

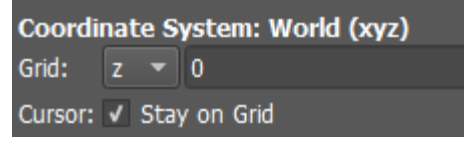

*Comments:*

*\* Initial objects (Boxes) are converted to "Solid" to allow Boolean operations*

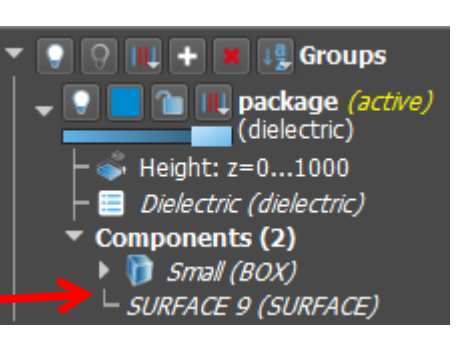

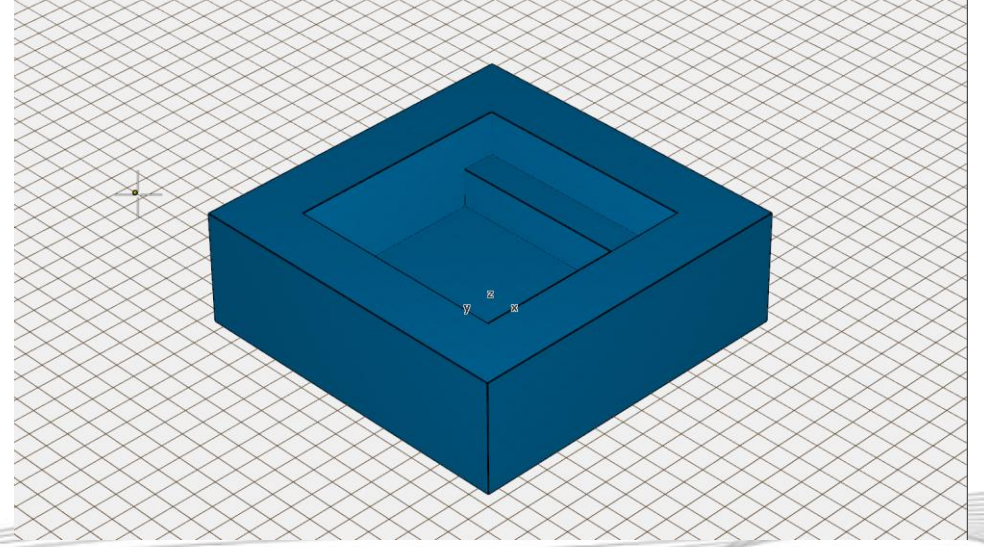

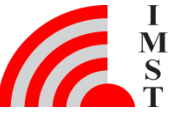

## **Step 5: Footprint 1**

- Create group  $($  +  $)$  for footprint rename to met0, recolor
- **Double click on "conductor"**
- Change property of this group: open Database, select Copper  $\rightarrow$  Copper
- Close Window
- Double click on height
- Set Height z=0...10

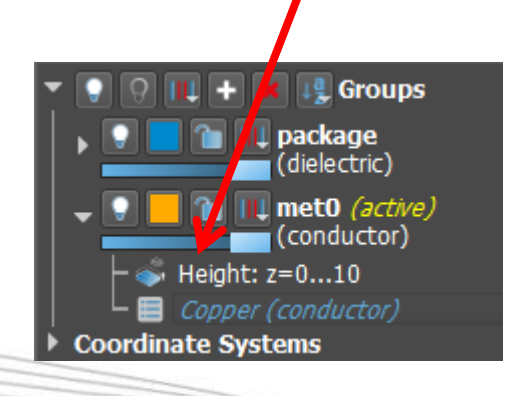

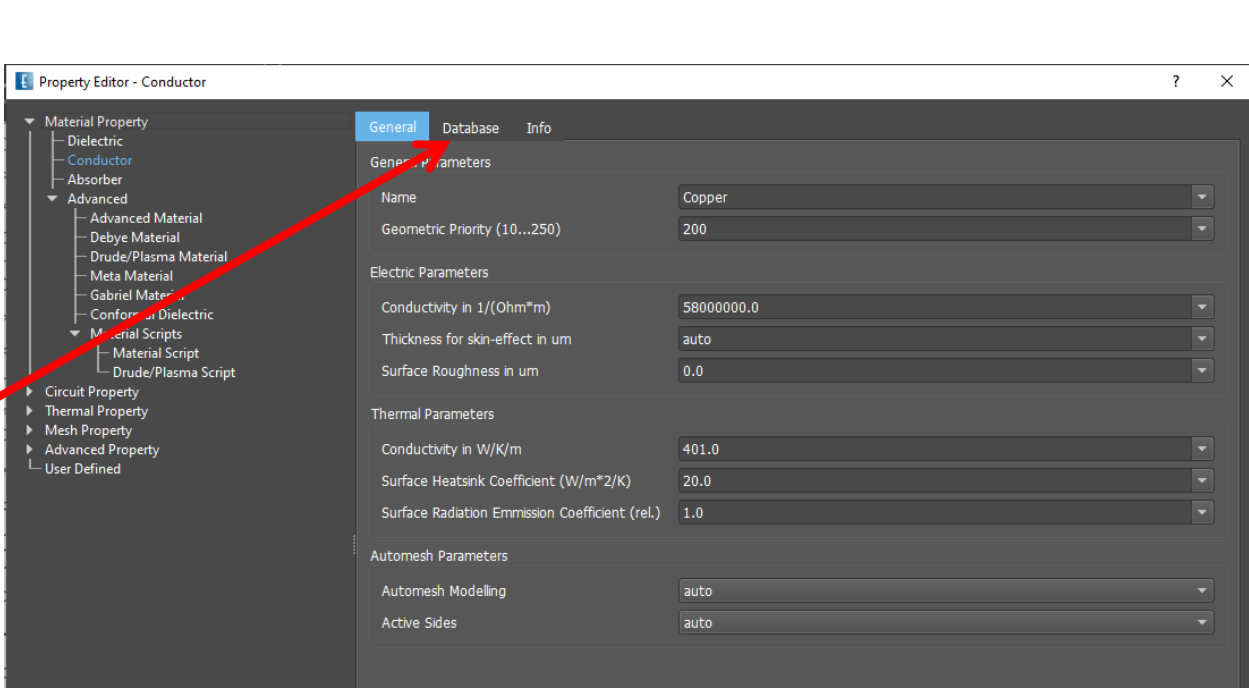

*Comments: Copper can be found in Database Conductor geometric priority is higher than Dielectric by default*

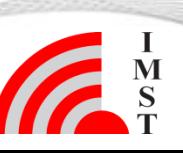

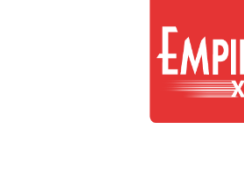

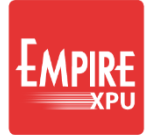

# **Step 6: Footprint 2**

- Adjust Transparency slider of package group
- Click "Create Box"  $\bullet$
- Left click at  $x = -1300$ ,  $y = -1500$
- Left click at du=600, dv=500
- Long left click to use height from group
- **Click** "Create Box"
- Left click at  $x=-400$ ,  $y=-1500$
- Left click at du=800, dv=3000
- Long left click to use height from group
- Check values in Box editor

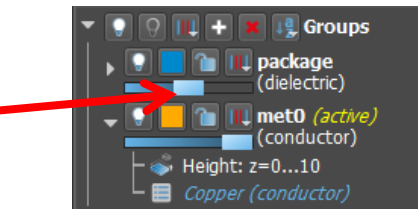

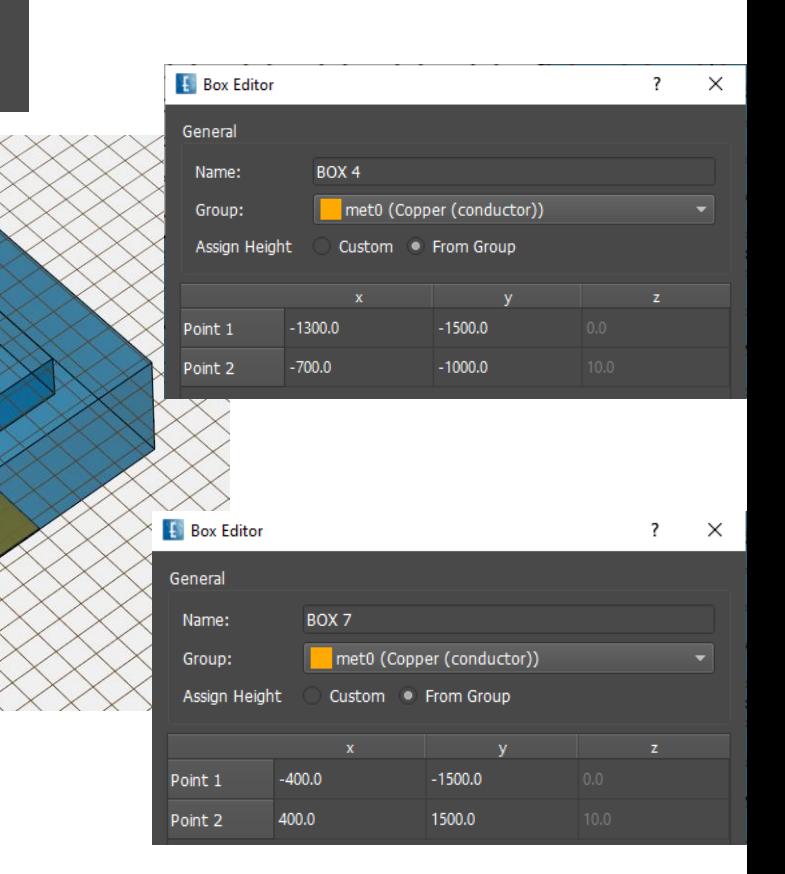

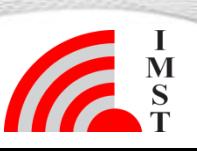

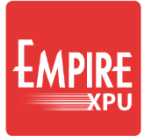

## **Step 7: Footprint 3**

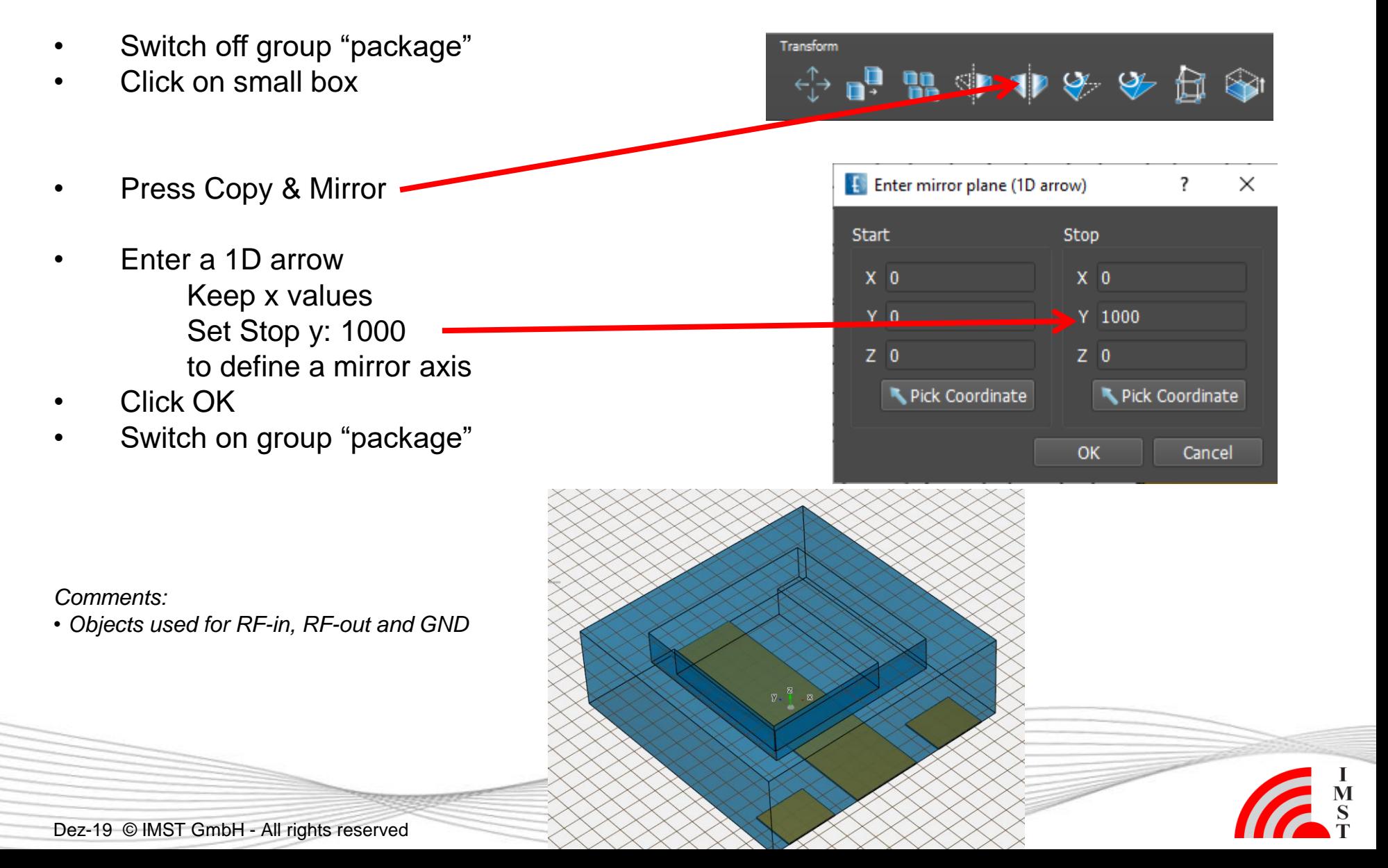

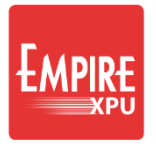

. T

### **Step 8: Intermediate Metals**

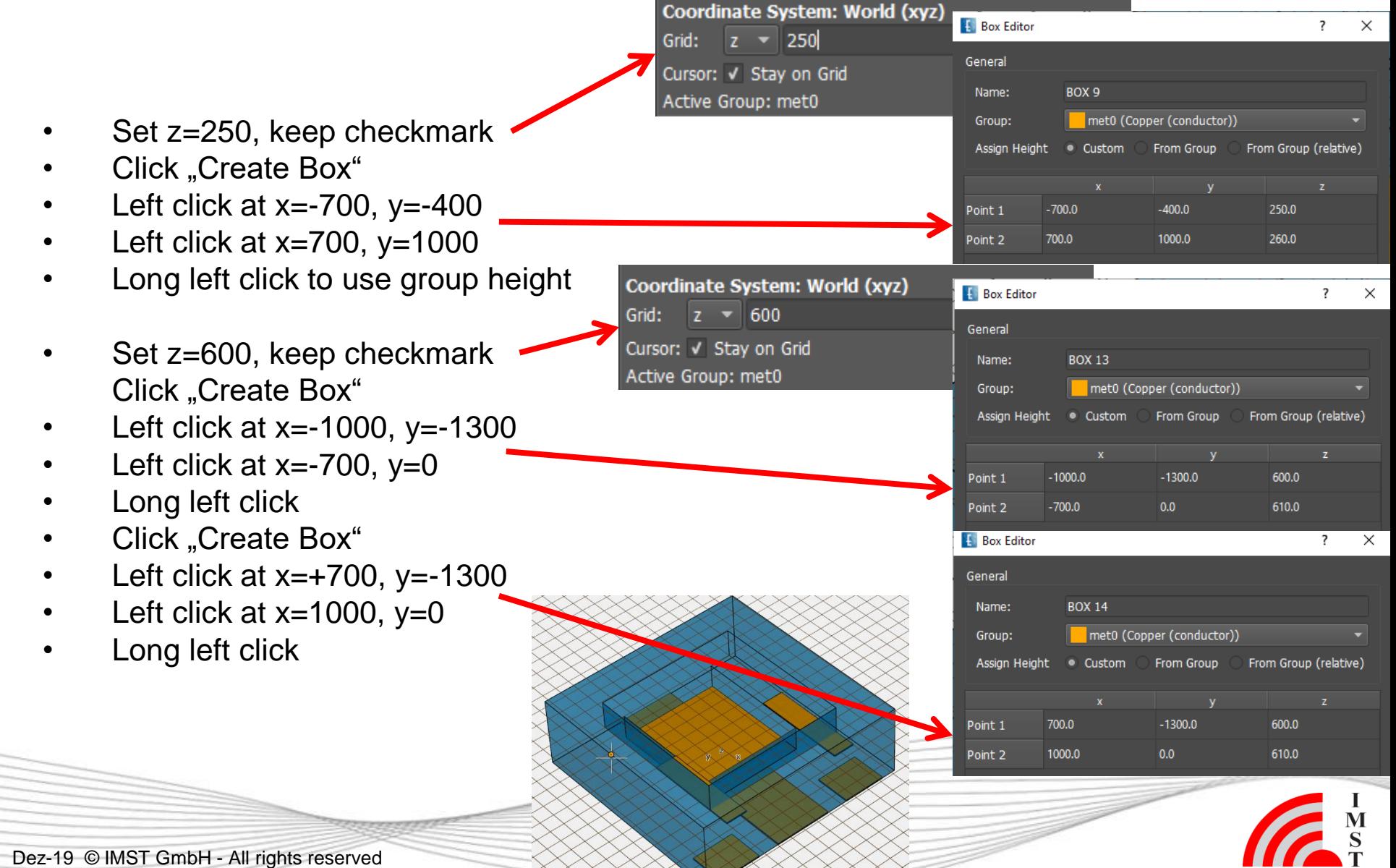

## **Step 9: Chip**

- Create group "chip" for chip (adjust name & color)
- Set property to Silicon (Dielectric, select from Database  $\rightarrow$  Common)
- Set Height z=260… 500
- Switch to top view
- Click Create Box
- Left click at  $x=-500$ ,  $y=-200$
- Left click at  $x=500$ ,  $y=800$
- Long click
- Select "From Group"

### *Comments:*

**11**

• *Coordniate Snap depends on current zoom factor. Zoom in by turning mouse wheel forward to access coordinates*

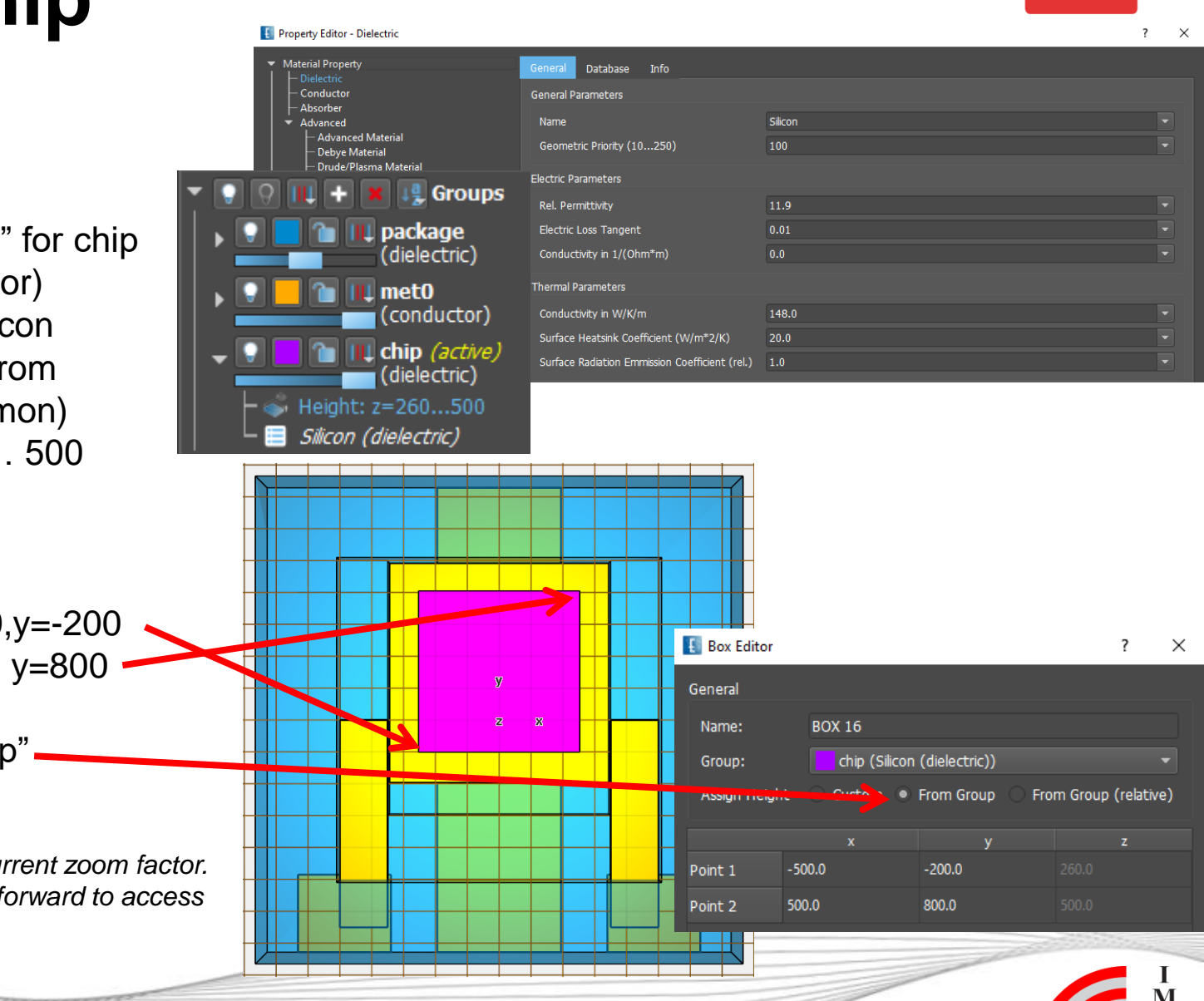

### **Step 10: Via 1**

- Create "via" group for via holes
- Set property to Silver (select from Database->Metal)
- Switch off group "package", zoom in
- Uncheck "Stay on Grid"\*
- Click, Create Cylinder"
- Left click at  $x=850$ ,  $y=-1150$
- Left click at  $r=100$
- Left click at  $z=600$
- $\blacksquare$ • Click "Create Cylinder"
- Left click at  $x = -850$ ,  $y = -1150$
- $\mu$  eft click at r =100
- Left click at z=600

### *Comments:*

• *\* Without checkmark object surface will be used as plane for snap & object creation*

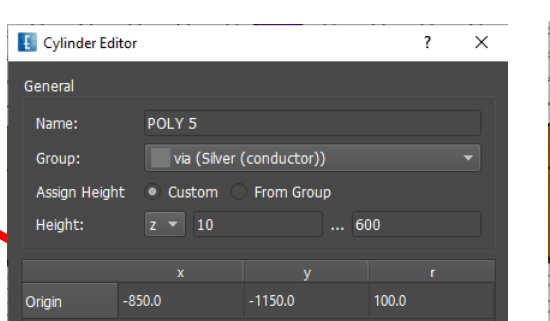

Grid:

Cursor:

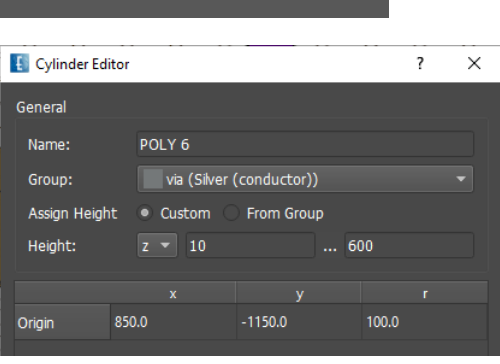

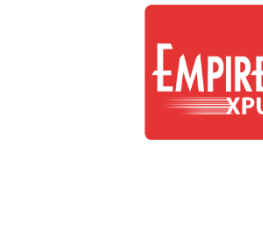

见 Groups

**I** package (dielectric)

I metO (conductor)

chip (dielectric) via (active) (conductor)

 $\bullet$  Height:  $z=0...1000$ 

Coordinate System: World (xyz)

Stay on Grid

 $z - 0$ 

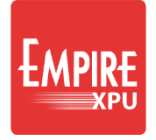

## **Step 11: Via 2**

- Switch off group "chip"
- Click "Create Cylinder"

 $\blacksquare$ 

- Left click at  $x=250$ ,  $y=50$
- Left click at r=100
- Left click at  $z=0$
- Left click on via
- Click Multiple Copy 몖
- Enter X: -500 2
- Enter Y: 500 2
- Click "Create Cylinder" **D**
- Left click at  $x=0$ ,  $y=-1250$
- Left click at r=150
- Left click at  $z = -250^*$
- Left click on via)
- **Click Multiple Copy** an.
- Enter  $X: 0$
- Enter Y: 800 4

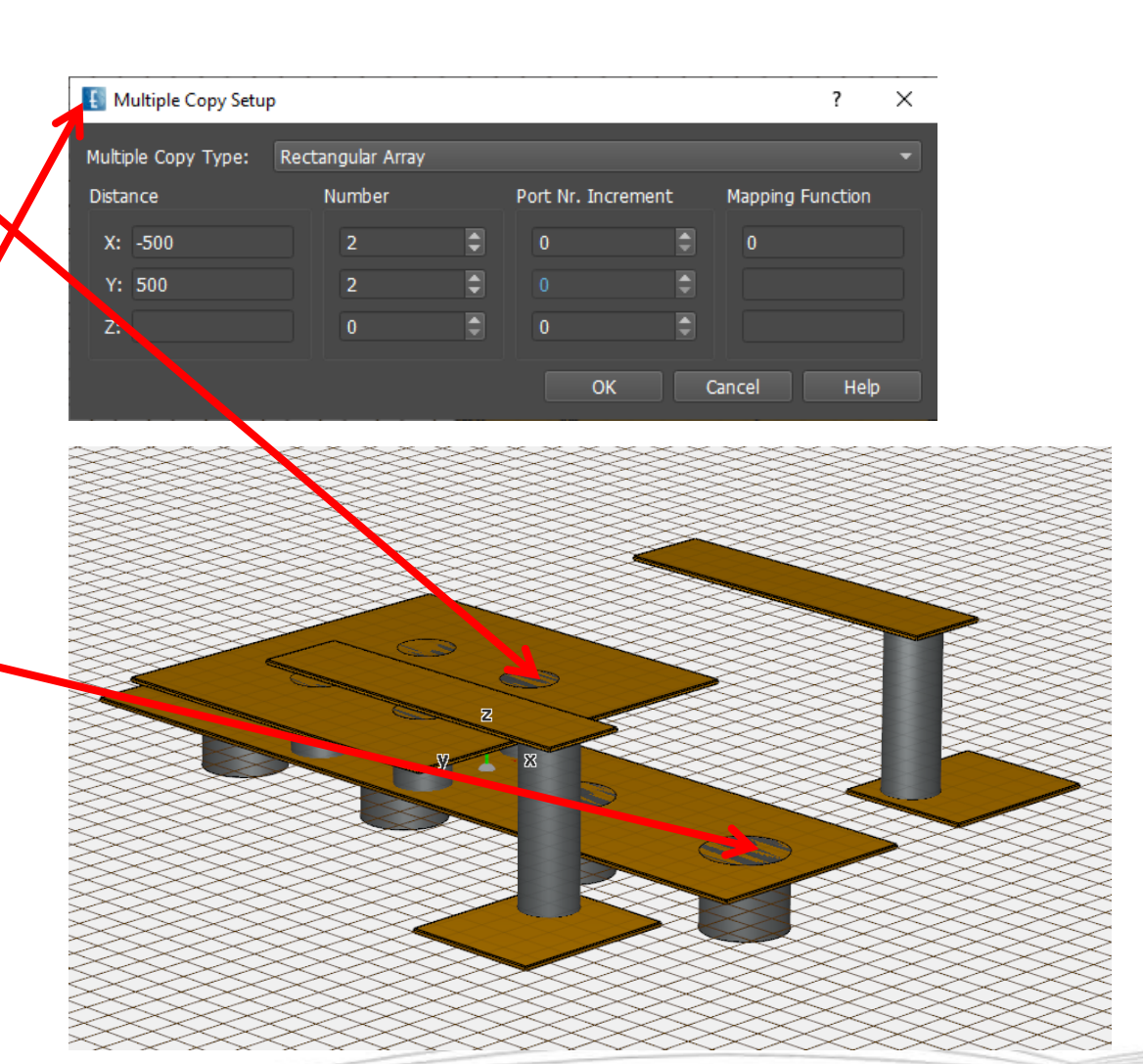

### *Comments:*

*right button)*

*\* If value can not be accessed due to snap, rotate a bit (drag* 

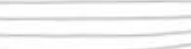

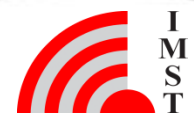

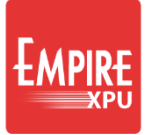

## **Step 12: MSL on Chip**

- Switch on group "chip"
- Right Click on group met0, Clone Groups
- Right Click on new group,Rename to met1
- Change property to Gold (Metal Database)
- Click Create Strip
- Click at  $x=-400$ ,  $y=-50$ ,  $z=500$
- Click at  $x=+400$ ,  $y=-50$ ,  $z=500$
- Long click to finish
- Long click to use group height
- Edit Settings w=200,
- Close Windows, OK

### *Comments:*

**14**

*A new group is used for the new material. Note that the group height is copied too.*

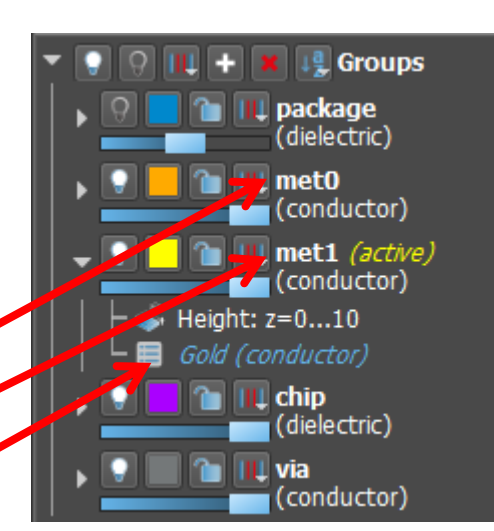

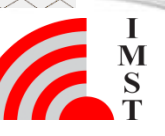

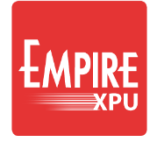

### **Step 13: Bond Wires**

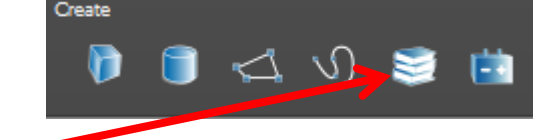

- Click "Create Library Object"
- Select "3D Wire" "Bond"
- Click at x=-850, y=-100, z=610
- Click at x=-300, y=-50, z=510  $\cdot$
- Edit Settings, Set Diameter = 25
- Click "Create Library Object"
- Select "3D Wire" "Bond"
- Left click at  $x=+300$ ,  $y=-50$ ,  $z=510$
- Left click at  $x=+850$ ,  $y=-100$ ,  $z=610$
- Press Parameters, Set Diameter = 25

### *Comments:*

- *Angles determines slope of the bond*
- *Number determines support points*

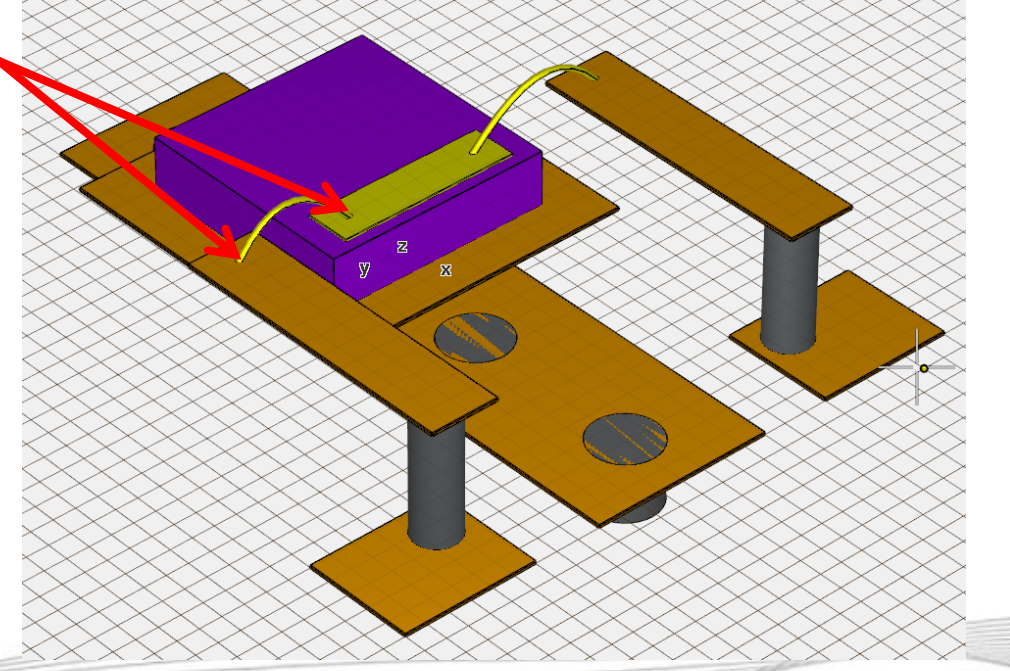

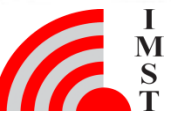

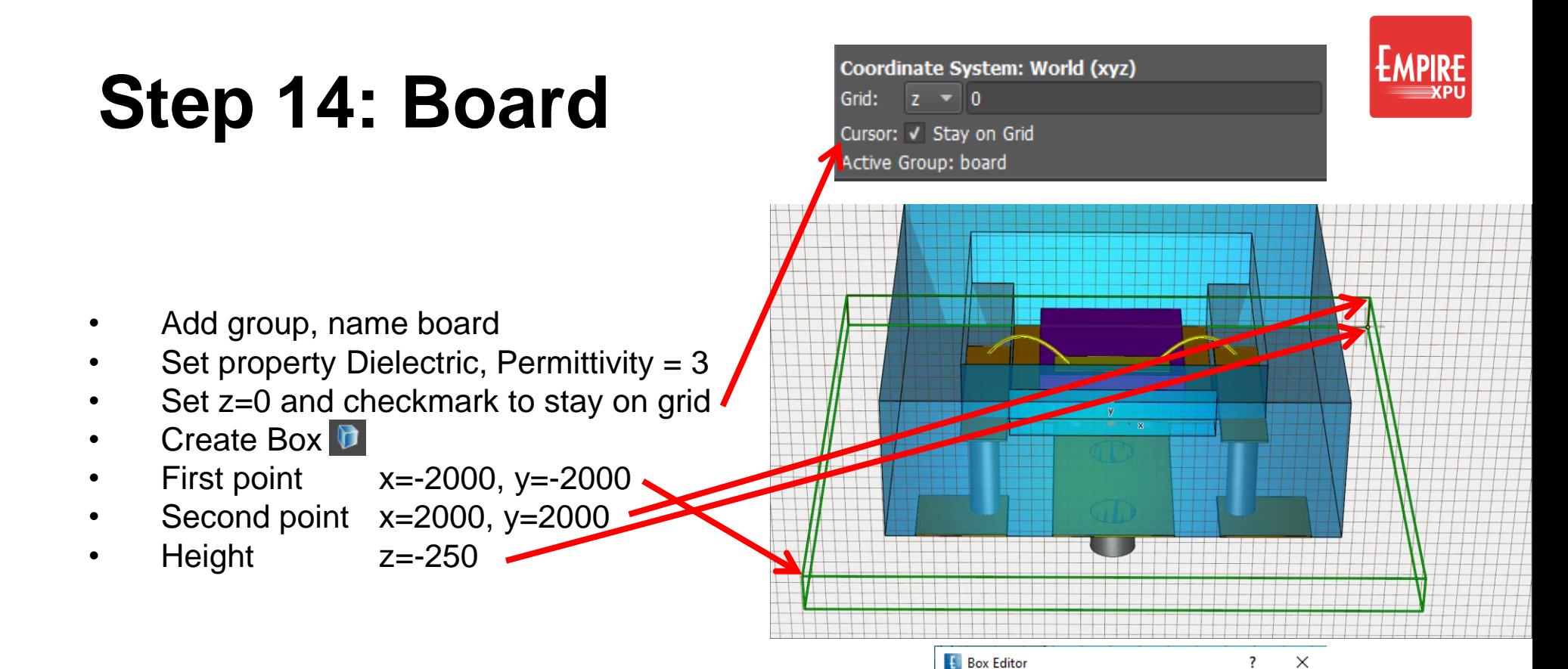

### *Comments:*

- *Switch to front view and rotate (drag right button down)*
- *Zoom in/out if necessary (Wheel or page up/down keys)*
- *Pan if necessary (Drag middle button or arrow keys ←↑→↓)*

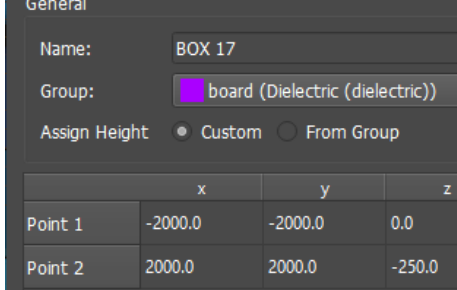

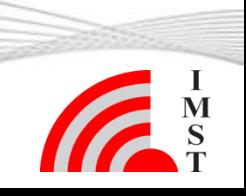

### **16** Dez-19 © IMST GmbH - All rights reserved

Cancel

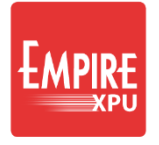

### **Step 15: Ports**

- Add group, name port
- Switch off "package", "via"
- Click "Create Source" **a**, Tab "Lumped", "Perpendicular Port"
- 2 Left clicks at pad corners
- Left click at  $z = -250$
- Repeat Create Source for 2nd pad

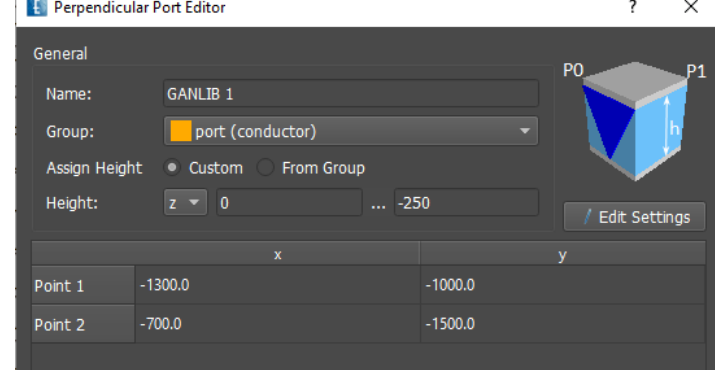

### $\times$ Perpendicular Port Editor General **GANLIB 2** Name: port (conductor) Group: • Custom From Group Assian Height  $z = 0$ Height:  $... -250$ / Edit Settings 700.0  $-1000.0$ Point 1 1300.0  $-1500.0$ Point 2

- *Comments:*
- *Port numbers will be increased automaitically*

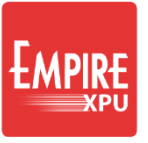

### **Step 16: Simulation Setup**

**Simulation Setup** Thermal Mer **EM Setup** Boundary General Boundary C **ICIUTIS Boundary Distance** Absorbing Sheet (> 10 dB) automatio xmin xmin • Click "Simulation Setup" Absorbing Sheet (> 10 dB) automatic xmax xmax Select Tab: "Boundary", Absorbing Sheet (> 10 dB) automatic vmin vmin Set "Boundary Distance"  $z$ max =  $1000*$ Absorbing Sheet (> 10 dB) automatic vmax vmax Set "Boundary Conditions": Electric zmin automatic zmin Absorbing Sheet (> 10 dB) 1000 zmax zmax • zmin = "electric" • others = "Absorbing Sheet" \*\* Boundary • Select Tab: "Mesh", set Mesh Mode : 25 for x,y,z Mesh Mode Close Window  $x = 25$ Medium (15/4) Planar  $+3D$  $y = 25$ • Click "Create Mesh" thin  $z = 25$ • Confirm to resize yes Mesh Hint • Check Meshed 3D structure\*\*\* *Comments: \* to use 1mm additional space at zmax \*\* No radiation is expected, so simple sheet boundary conditions may be applied, ground plane at zmin \*\*\* Verify discrete structure after meshing is always* 

*recommended*

### **Step 17: Simulation**

- Click "Start Simulation"
- Confirm OK

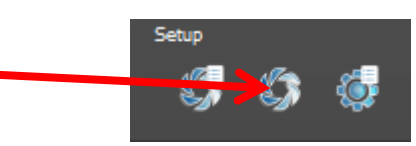

### Simulation Tab: Energy vs. timesteps 2D Results Tab: S-Parameter

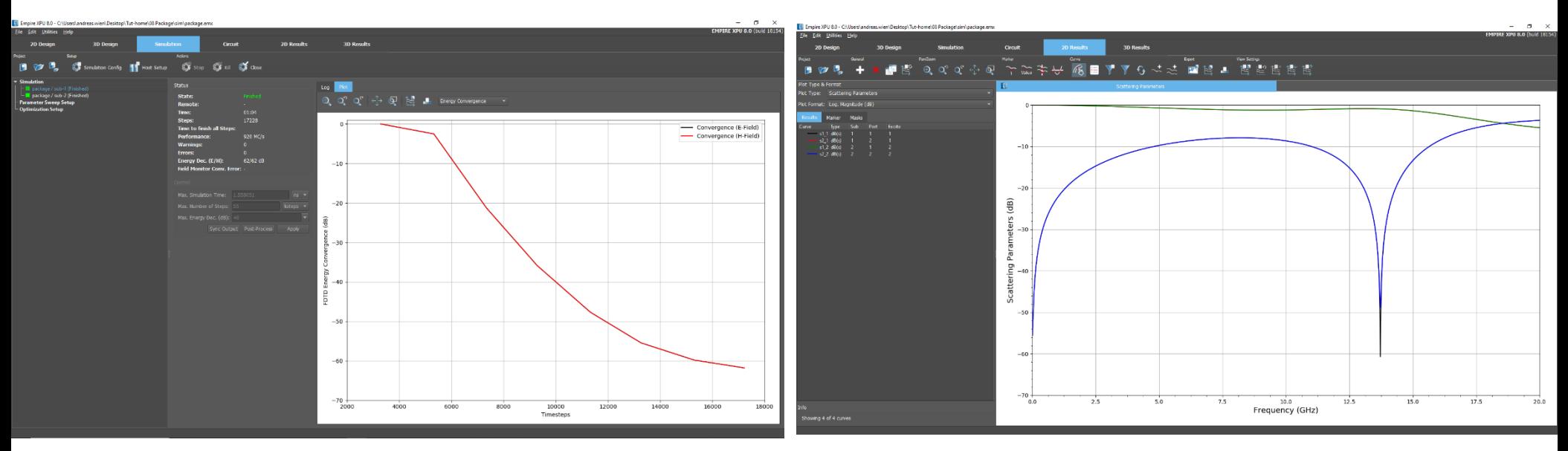

- *Comments:*
- *There will be as many subsequent simulation as exciting ports*
- *Complete S-Matrix*